## **Dichiarazione FGas:**

#### **Istruzioni per eseguire il caricamento massivo delle dichiarazioni**

La funzione di caricamento massivo è stata predisposta per agevolare la compilazione e la trasmissione dei dati ai sensi dell'art.16, comma 1, del DPR 43/2012 qualora il numero di dichiarazioni che devono essere trasmesse dall'utente è elevato. L'uso di tale funzione implica la preparazione preliminare dei dati da dichiarare utilizzando:

- i tracciati record predisposti (area di lavoro, sede di installazione,...)
- le tabelle di decodifica (contenenti la codifica di alcuni parametri da utilizzare nella preparazione dei dati).

L'utente che ha l'esigenza di trasmettere in modo massivo le dichiarazioni FGas deve utilizzare i tracciati record predisposti e rispettare le regole di codifica dei dati e di compilazione dei tracciati.

Nell'area di lavoro di ciascun utente è presente la voce "caricamenti massivi" che contiene esempi scaricabili dei tracciati record già impostati oltre alla descrizione dei diversi campi e come devono essere codificati.

I tracciati record sono file in formato "CSV" (*Comma Separated Value*) che contengono cioè informazioni separati da una virgola. Il sistema accetta solo tracciati record in formato CSV, l'utente deve assicurarsi che i dati preparati per il caricamento massivo siano effettivamente in questo formato, altrimenti il caricamento non andrà a buon fine.

## **Caricamenti Massivi**

La sezione "**Caricamenti massivi**" è visibile nel menù di navigazione della propria area di lavoro dopo aver effettuato l'accesso al sistema (Figura 1).

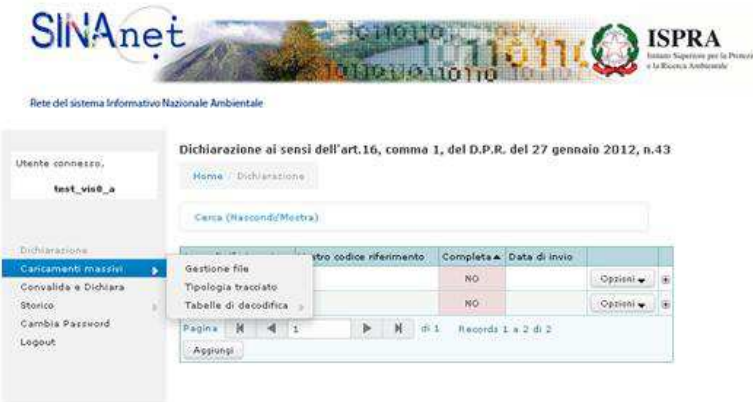

Figura 1. La funzione per il caricamento massivo nell'are di lavoro.

La sezione presenta le seguenti voci:

- Gestione file
- Tipologia tracciato
- Tabelle di decodifica

Gestione file: è la funzione che permette all'utente di gestire i tracciati record contenenti i dati da dichiarare mediante caricamento massivo. Cliccando su "Caricamenti massivi" => "Gestione file" l'area di lavoro si presenta come in figura 2.

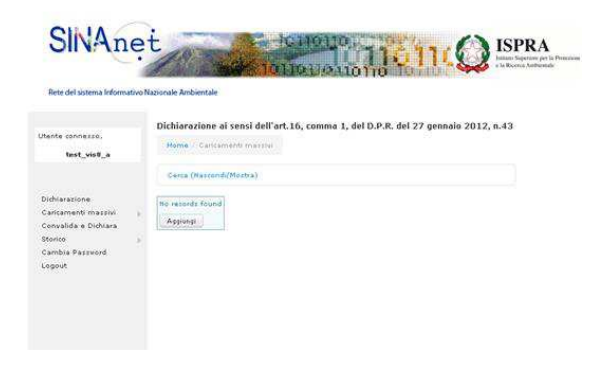

Figura 2. La sezione "Gestione file" nell'ambito della procedura di caricamento massivo

Cliccando sul tasto "Aggiungi" il sistema aggiorna l'area di lavoro presentando una interfaccia come riportato nella figura 3.

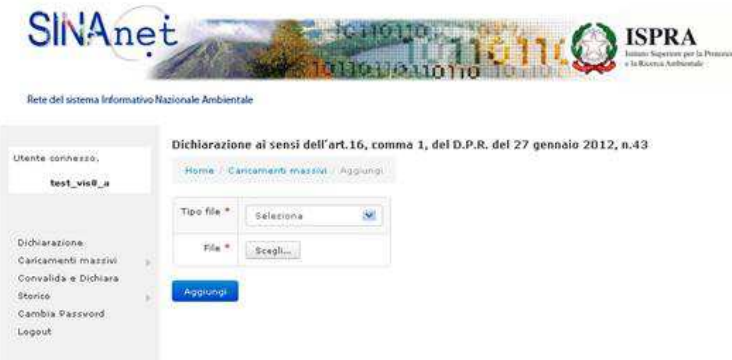

Figura 3. L'area di lavoro dopo aver creato l'area per la gestione dei file in modalità caricamento massivo.

Il campo "Tipo file" richiede all'utente di selezionare il tipo di tracciato record che deve essere importato nell'area di lavoro.

Attenzione!!! Il primo tracciato record da importare nell'area di lavoro deve essere "Area di Lavoro".

# **Tipologia tracciato**

Cliccando su "Caricamenti massivi" => "Tipologia tracciato" l'area di lavoro si presenta come in figura 4. I tracciati record da compilare sono dei cinque tipi riportati di seguito:

- Area di lavoro
- Anagrafica
- Sede di installazione
- Tipo Apparecchiature
- Informazioni

| Rete del sistema Informativo Nazionale Andbientale                                                    |                        |                                                                                                    |            |  |  |
|----------------------------------------------------------------------------------------------------|------------------------|----------------------------------------------------------------------------------------------------|------------|--|--|
| L'hente conneise.<br>test_vis0_a                                                                      |                        | Dichiarazione ai sensi dell'art.16, comma 1, del D.P.R. del 27 gennaio 2012, n.43<br>Horne Tipo file |            |  |  |
| Dichiarazione:<br>Caricamenti massivi<br>Convalida e Dichiara<br>Storico<br>Cambia Password<br>Logout | Carra (Rescond Mostra) |                                                                                                    |            |  |  |
|                                                                                                    | Codice tipo file       | Desaizione tipo file                                                                                 |            |  |  |
|                                                                                                    | x                      | Area di lavoro                                                                                       | Opzioni w  |  |  |
|                                                                                                    | $\bar{z}$              | Anagrafica                                                                                           | Opzioni w  |  |  |
|                                                                                                    | s.                     | Sede installazione                                                                                   | Opzioni -  |  |  |
|                                                                                                    | r<br>4                 | Tipo apparecchiature                                                                                 | Opzioni -  |  |  |
|                                                                                                    | b.                     | Informazioni                                                                                         | Opzioni w. |  |  |
|                                                                                                    |                        | Records 1 a 5 di 5                                                                                   |            |  |  |

Figura 4. Tipologia tracciati record per il caricamento massivo.

Il tasto "opzioni" corrispondente a ciascun tracciato (Figura 5) permette di:

- scaricare un file già predisposto per l'inserimento a cura dell'utente nei campi previsti dei dati codificati secondo i criteri fissati.
- Visualizzare la descrizione dei campi che devono essere presenti nel tracciato record, la denominazione dei campi stessi, l'ordine nel quale devono essere predisposti e l'indicazione relativa alla eventuale necessità di codificare l'informazione da inserire nel campo considerato (Figura 6).

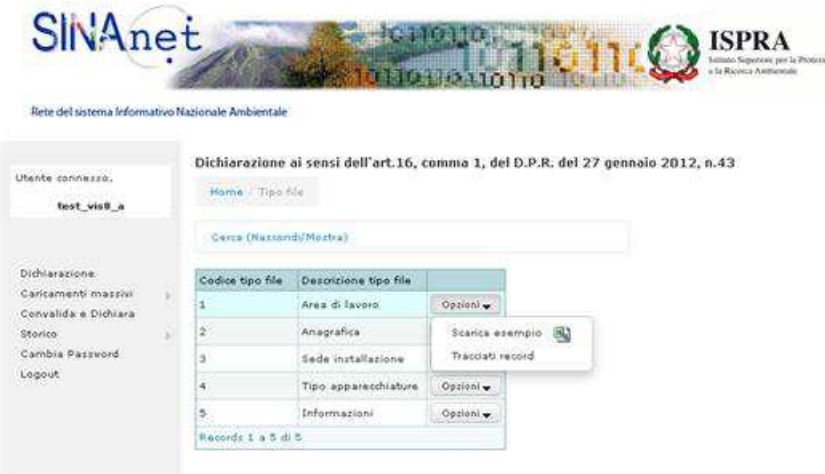

Figura 5. Le opzioni disponibili sulla tabella tipologia tracciati.

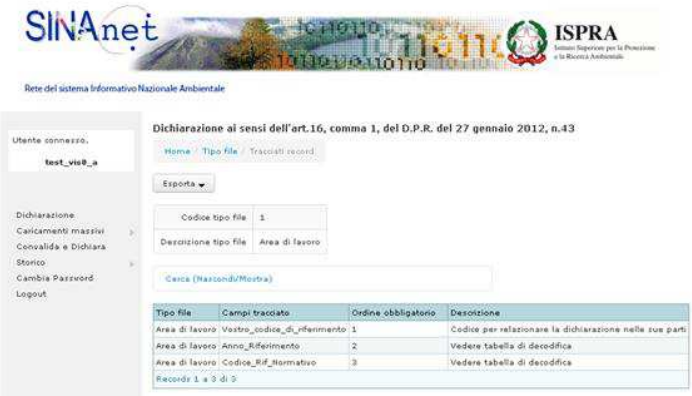

Figura 6. Indicazioni per la compilazione dei campi di un tracciato record.

## **Tabelle di decodifica:**

Cliccando su "Caricamenti massivi" => "Tabelle di decodifica" l'area di lavoro si presenta come in figura 7. Cliccando su "tabelle di decodifica" e sulla tabella di interesse l'utente ha la possibilità di visualizzare i contenuti delle diverse tabelle e la codifica da utilizzare nei tracciati record. Per le tabelle "ATECO 2007", "Comuni" e "Province" l'utente può anche esportare la tabella di decodifica in formato xls o csv.

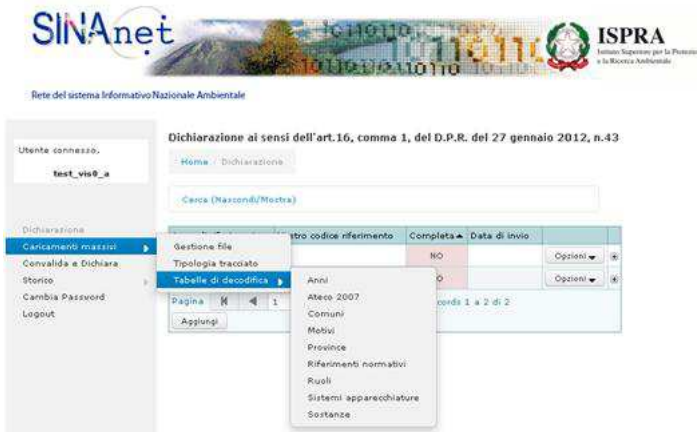

Figura 7. le tabelle di decodifica disponibili nell'area di lavoro

## **Come procedere**

**Passo 1**: selezionare la voce "Tipologia tracciato" e scaricare i file di esempio relativi alle sezioni "area di lavoro", "anagrafica", "sede installazione" e "tipo apparecchiatura". I File vanno salvati sul proprio computer e successivamente aperti (per esempio con programmi che gestiscono fogli di calcolo).

**Passo 2**: compilare i file scaricati nel passo 1 utilizzando i codici forniti nelle tabelle del menù "Tabelle di decodifica". Attenzione! La compilazione del campo "vostro codice riferimento", presente in tutti i tracciati record, è obbligatoria nell'ambito del caricamento massivo. Attraverso questo codice infatti il sistema potrà ricostruire e memorizzare correttamente ogni singola dichiarazione importata dall'utente: è quindi importante che il contenuto del campo "vostro codice riferimento" sia identico in tutte i tracciati record.

**Passo 3**: Cliccare sulla voce "Gestione file" e caricare i file compilati nel passo 2 prestando attenzione a selezionare il corrispondente "Tipo file" correttamente (es: per caricare il file relativo all'area di lavoro, selezionare la voce "Area di lavoro"). **Si ricorda che il primo file da caricare deve essere proprio il file relativo all'area di lavoro.**

Una volta caricati tutti i tracciati record, se sono presenti degli errori, l'utente ha sempre la possibilità di ricaricare versioni aggiornate degli stessi tracciati per poi completare il caricamento massivo.

Quando si è certi della correttezza del contenuto dei file importati si può procedere con la convalida delle dichiarazioni caricate.

**Passo 4**: Cliccare sulla voce "Convalida e dichiara" e compilare la scheda con le informazioni richieste. Cliccando su "Aggiungi" il sistema validerà le informazioni inserite nei file e, se corrette, procederà con l'inserimento nella banca dati. A quel punto le dichiarazioni saranno state ufficialmente inviate e non più modificabili.

ATTENZIONE! Qualora fossero presenti errori nella compilazione dei tracciati record derivanti dal mancato rispetto dei formati dei file o dei criteri di compilazione e codifica dei dati, il sistema segnalerà un errore e i dati importati non saranno visualizzati nella forma di una dichiarazione ricostituita nell'area di lavoro. In questi casi è necessario correggere i tracciati record ed eseguire da capo l'importazione.